# **Содержание:**

- **1. Введение.**
- **2. Кабель подключения.**
- **3. Передатчик, свойства и крепеж.**
- **4. Приемник, свойства и крепеж.**
- **5. Переходник на ПК (RS485-232).**
- **6. Отладка системы на ПК.**

#### **1.Введение.**

В комплект -01 входит: передатчик, приемник, переходник на ПК, ПО, блок питания. Перед установкой убедитесь в наличие перечисленного. Общая схема подключения изображена на Рис1.1.

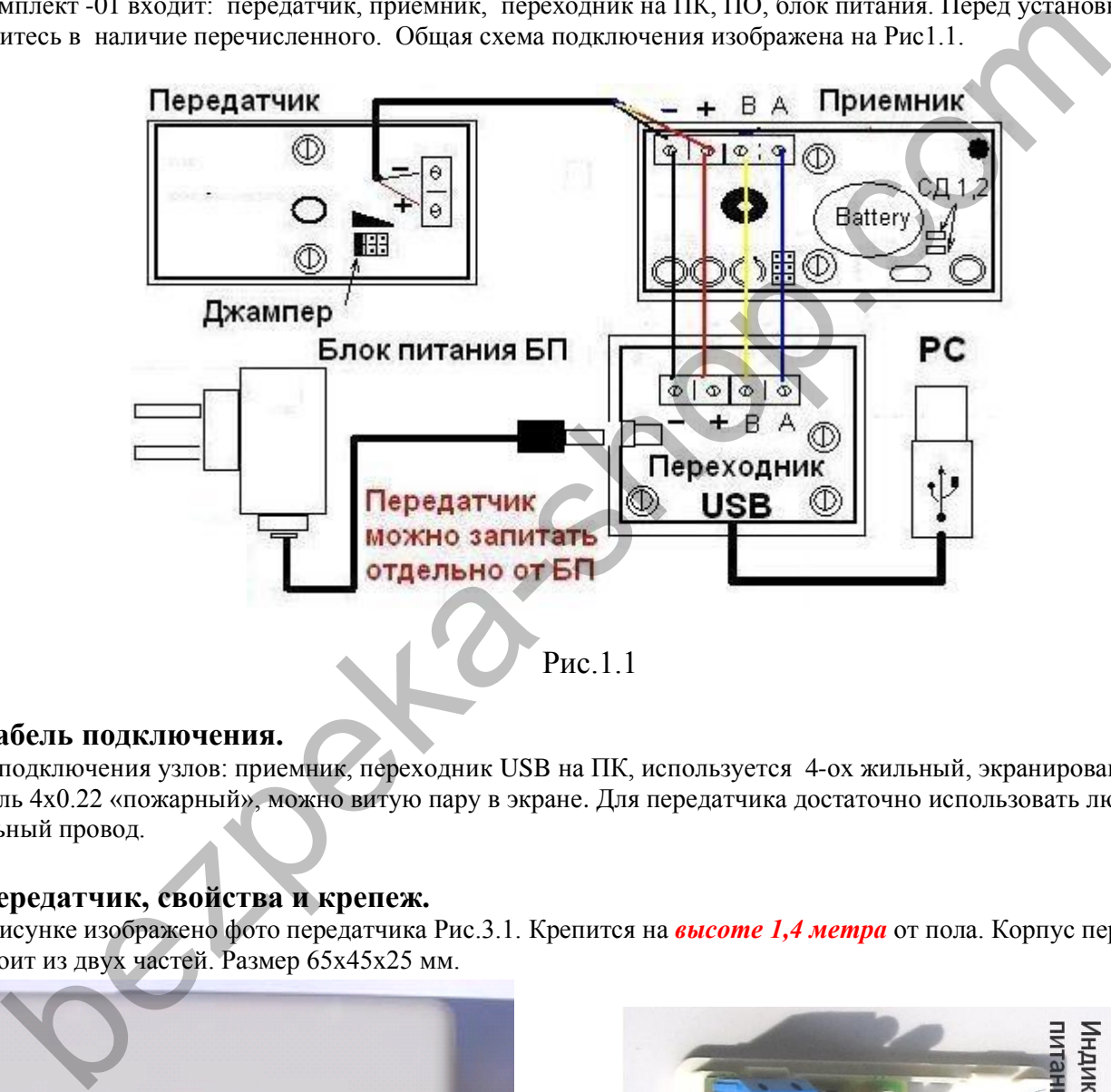

### **2.Кабель подключения.**

Для подключения узлов: приемник, переходник USB на ПК, используется 4-ох жильный, экранированный кабель 4х0.22 «пожарный», можно витую пару в экране. Для передатчика достаточно использовать любой двух жильный провод.

### **3.Передатчик, свойства и крепеж.**

На рисунке изображено фото передатчика Рис.3.1. Крепится на *высоте 1,4 метра* от пола. Корпус передатчика состоит из двух частей. Размер 65х45х25 мм.

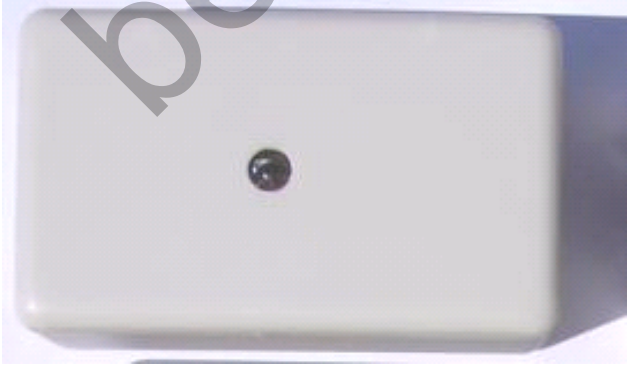

**Рис.3.1 Рис.3.2**

На лицевой части закреплена печатная плата Рис.3.2, где расположен клемник на питание. ИК- излучатель создаёт инфракрасный барьер (ИКБ) между приемником и передатчиком.

Имеется джампер, перемещением которого можно регулировать мощность передатчика – в зависимости от расстояния между приемником и передатчиком. Положение «1» Рис.3.2. рассчитан на ширину прохода до 2м, «2» от 2м-5м, «3»от 5м-15м. Крепеж производится в три этапа. Первый - прокладка кабеля к передатчику. Кабель заводится в заднюю крышку (тыловую часть) корпуса произвольной части путем высверливания отверстия. Второй - задняя крышка крепится **!двумя!** саморезами. Следите, чтобы не было перекоса. Подключите питание соответственно Рис.3.2, и захлопните обе части. ВАХ - ток max 29мА, напряжение 9 – 24 В. Температура -25  $^{0}C$  ... +70  $^{0}C$ . *C*

# **4. Приемник, свойства и крепеж.**

 На Рис 4.1 изображено фото приемника. Крепится напротив передатчика на *высоте 1,4 метра* **от пола и только в горизонтальном положении**. Приемник - это главный узел всей системы. Корпус приемника состоит из двух частей, размер 65х45х25 мм. На лицевой части, имеются два ИК- приемника.

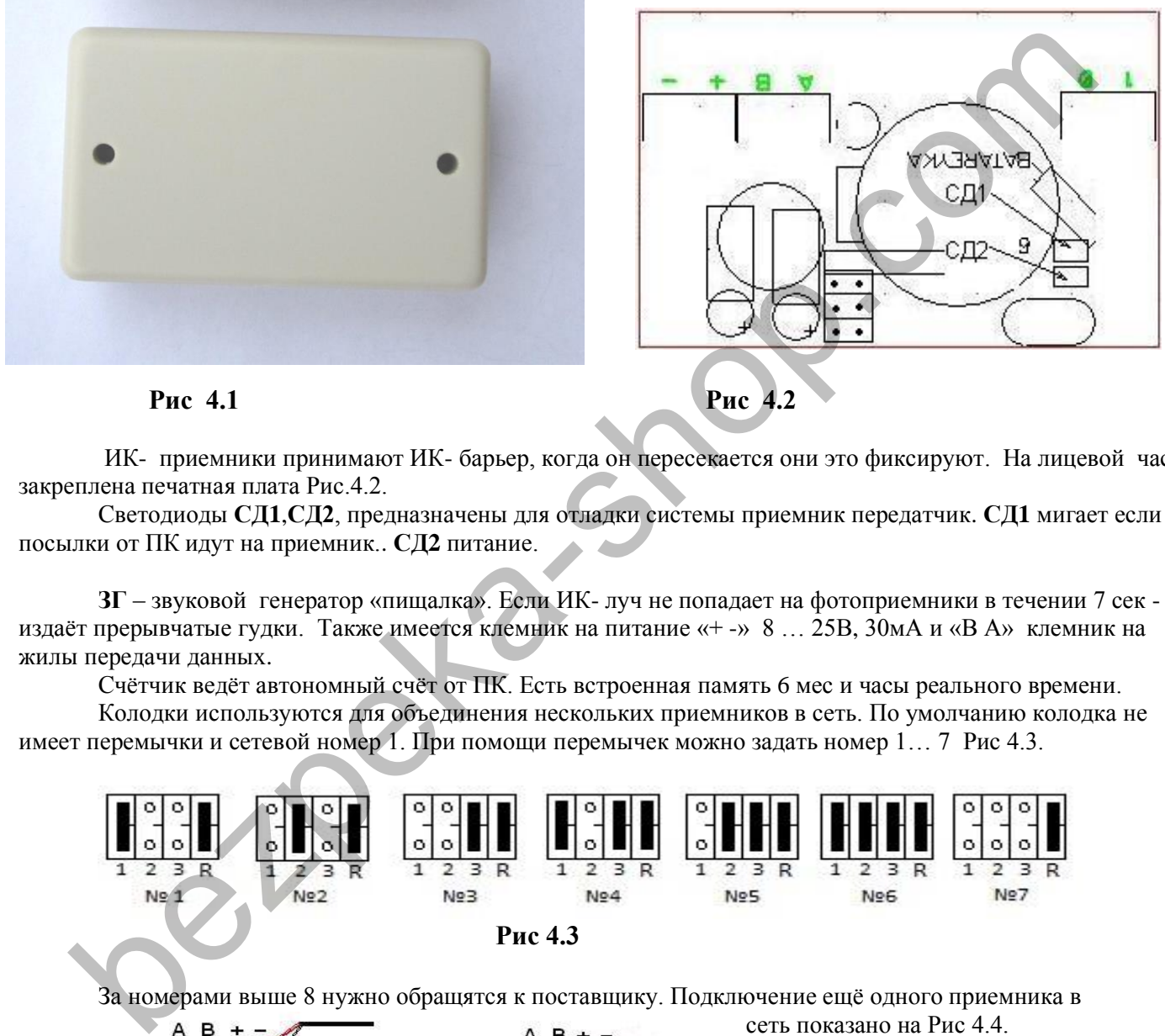

 ИК- приемники принимают ИК- барьер, когда он пересекается они это фиксируют. На лицевой части закреплена печатная плата Рис.4.2.

Светодиоды **СД1**,**СД2**, предназначены для отладки системы приемник передатчик. **СД1** мигает если посылки от ПК идут на приемник.. **СД2** питание.

**ЗГ** – звуковой генератор «пищалка». Если ИК- луч не попадает на фотоприемники в течении 7 сек - **ЗГ**  издаёт прерывчатые гудки. Также имеется клемник на питание «+ -» 8 … 25В, 30мА и «В А» клемник на жилы передачи данных.

Счётчик ведёт автономный счёт от ПК. Есть встроенная память 6 мес и часы реального времени.

Колодки используются для объединения нескольких приемников в сеть. По умолчанию колодка не имеет перемычки и сетевой номер 1. При помощи перемычек можно задать номер 1… 7 Рис 4.3.

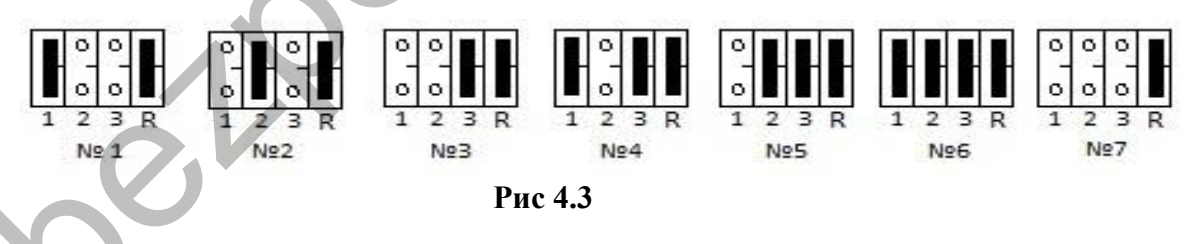

За номерами выше 8 нужно обращятся к поставщику. Подключение ещё одного приемника в

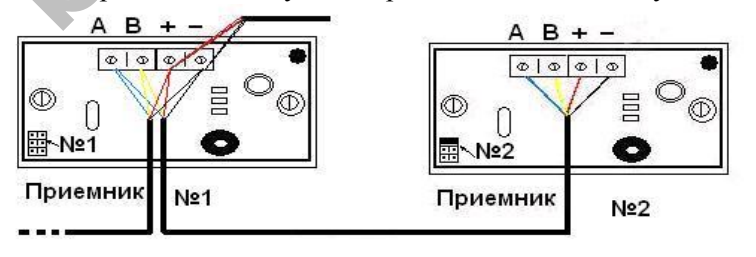

сеть показано на Рис 4.4. Крепеж производится аналогично крепежу передатчика. Длинна кабеля между приемником и переходником до 1,5 км. Суть подключения в том, что клемы «-»«+» «В»«А» всех приёмников имеют общий провод.

# **5. Переходник USB на ПК.**

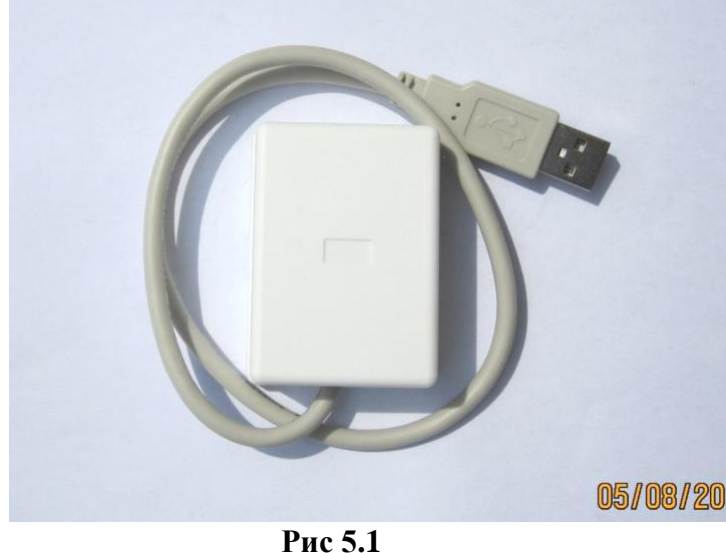

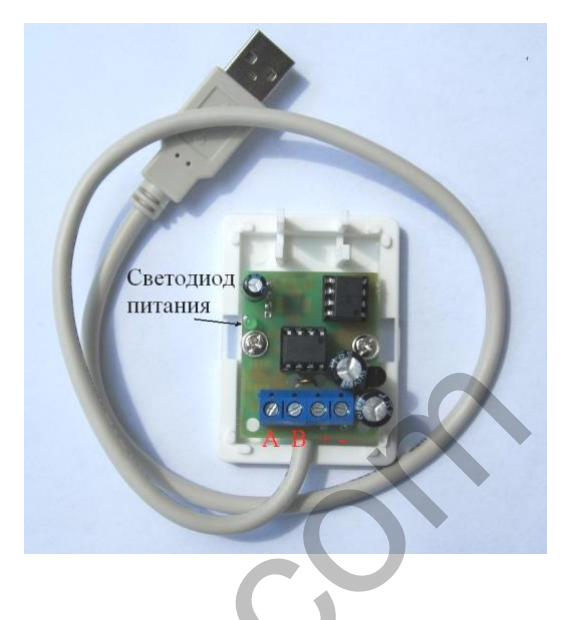

На Рис.5.1 изображен переходник. На плате светодиод-индикатор питания. К переходнику подключается блок питания Рис 1.1. Согласно рисунку блок питания можно подключить к приемнику.

I

# **6. Отладка системы на ПК.**

Подключите систему согласно Рис 1.1. Включите питание - убедитесь: на приемнике, передатчике, переходнике должны гореть светодиоды питания. Если луч не попадает на приемник больше 7 сек - приемник издает звуковой сигнал. Перекройте луч более 7сек, приемник должен подавать звуковой сигнал, после попадания луча - приемник должен прекратить звуковой сигнал, вывод - приемник и передатчик работает.

Подключите переходник - ПК обнаружит новое оборудование. Появится мастер установки нового оборудования – нажмите далее, драйвер на переходник мастер установит с диска. После установки драйвера появится виртуальный компорт. Посмотреть можно кликнув правой кнопкой мыши на «мой компьютер» и выбрав «управление». В диспетчере устройств будет порт счётчика посетителей «CP210x USB to UART Bridge (COM№)»:

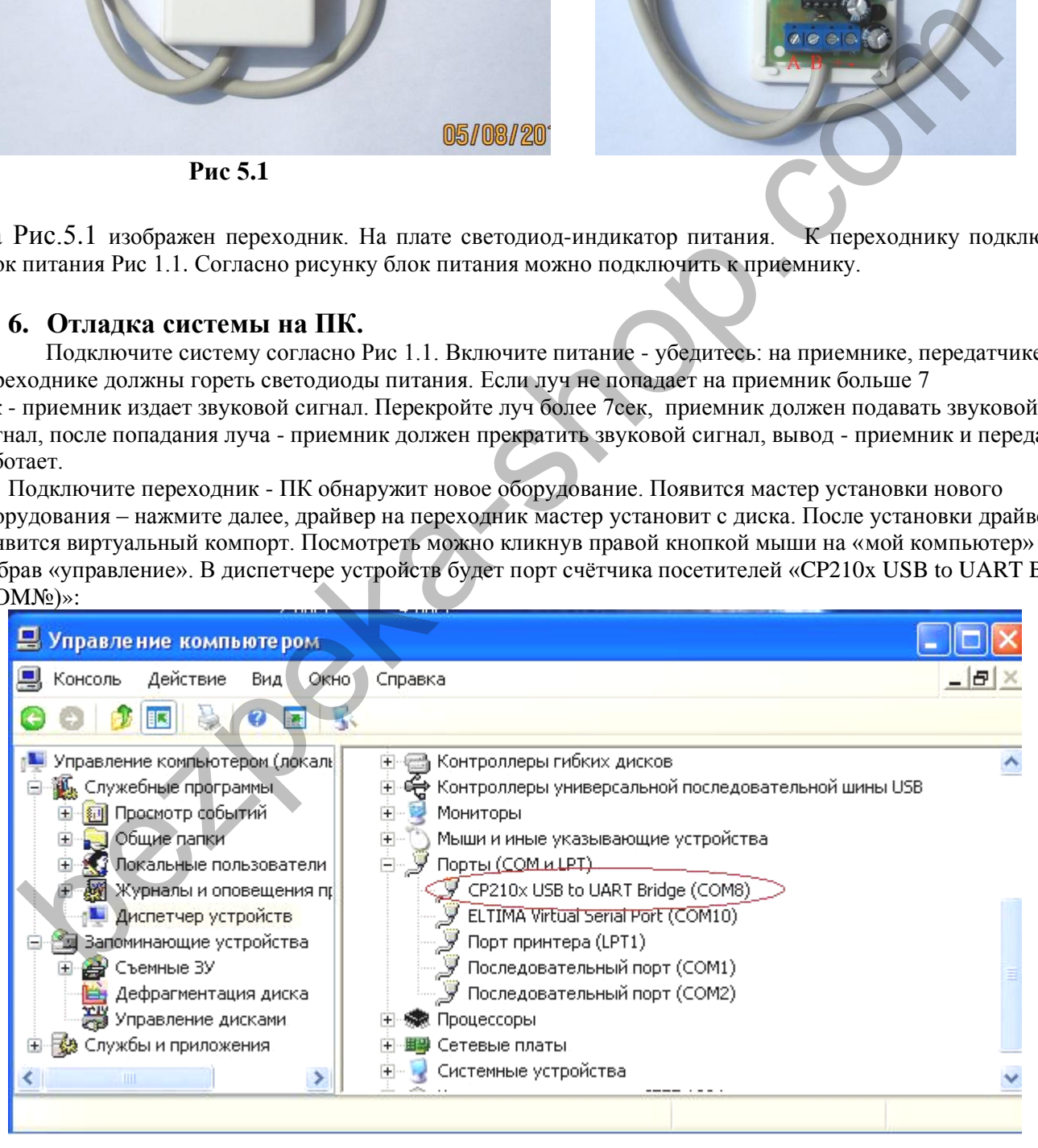

 Следующий шаг – установите ПО. ПО имеет две части: клиентскую и серверную. Клиентскую часть запускает пользователь, серверная запускается автоматически в виде службы windows, и работает по настройкам клиентской. Запустите ПО и выберете закладку дерево.

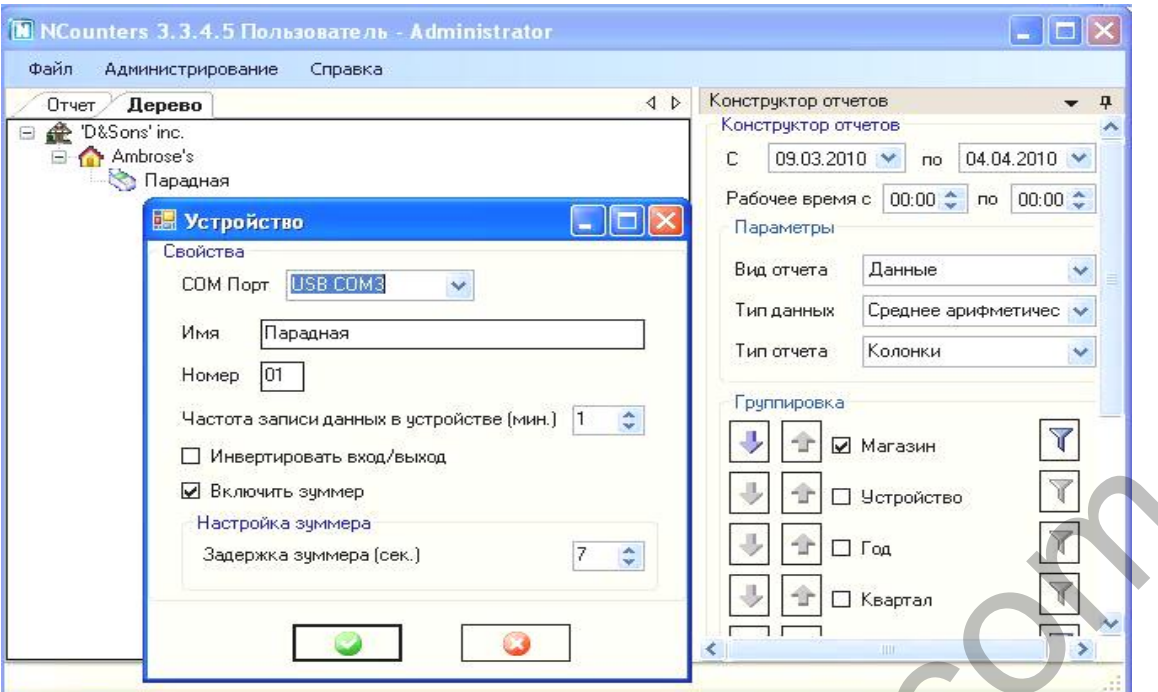

Вы увидите дерево с магазином «Ambroses». Под магазином будет ваше устройство «test devise» кликните на нём правой кнопкой мыши и выберете «свойства». В поле СОМ Порт выберете порт переходника, он будет в списке обозначатся приставкой **USB.** Здесь можно задать имя устройству. Сетевой номер по умолчанию 1 и перемычек на приёмнике нет.

Кликните на устройстве правой кнопкой мыши и выберете «данные по приемникам».

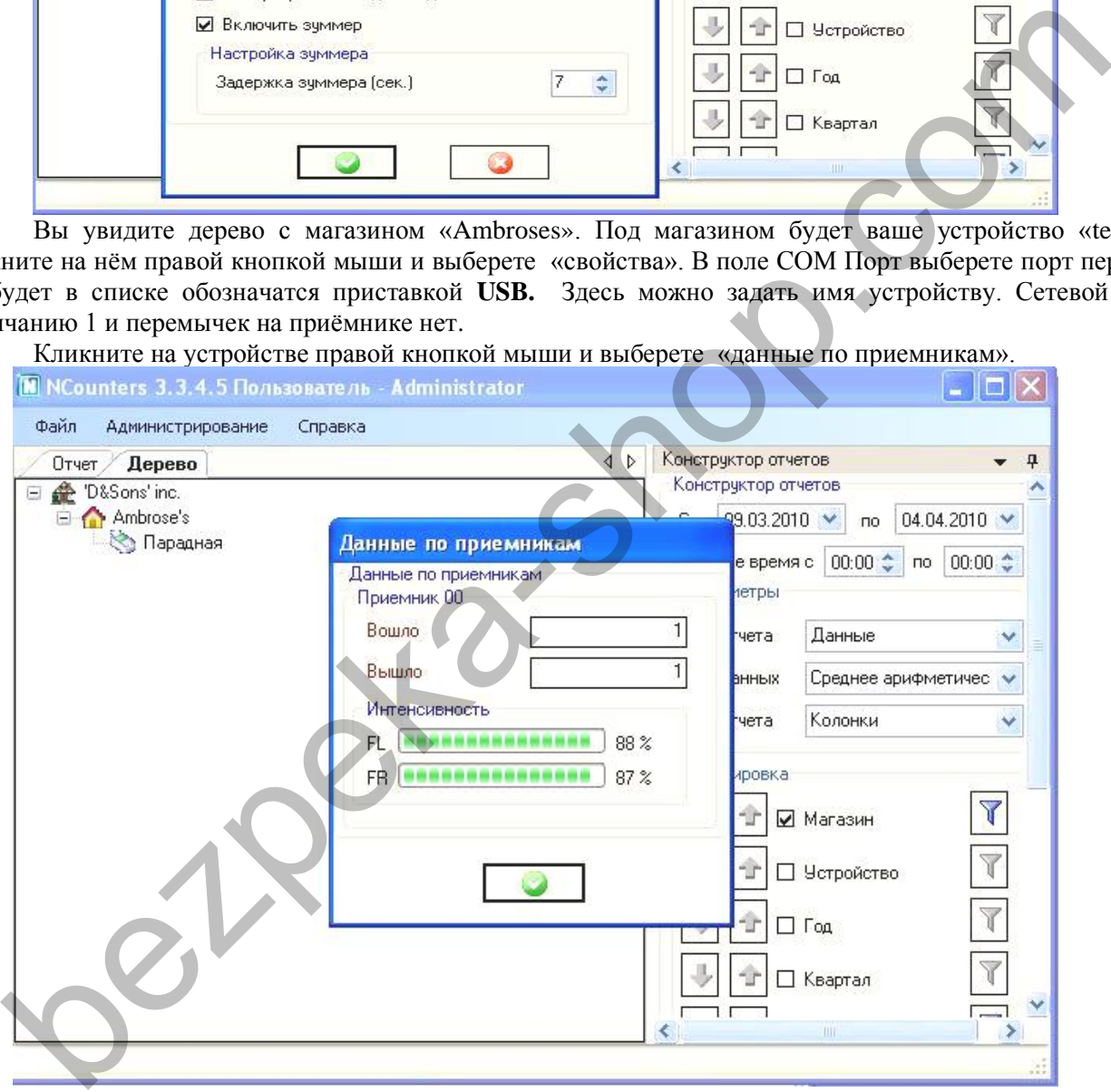

 Данные по приемникам помогут отладить счёт счётчиков. Интенсивность луча по фотоприемникам должна быть примерно одинакова и колебаться от 85% до 105%.

#### **Внимание!!! Добейтесь стабильного счета, меняя мощность передатчика. Пройдите 10 раз!!!**